# Word Processing - How to... Guide

## How to Open a Document

Click File.

Click Open.

Click Browse.

Type the name of the document you want to open.

Click Open.

# **Changing Colour of Font**

Highlight your writing.

Click on the A at the top of the page with the coloured tab underneath it. Choose which colour you would like your font to be.

# Changing the Size of an Image

Click on the image.

Click on the corner of the image and drag it inwards or outwards.

Dragging the image in, will make it smaller.

Dragging the image out, will make it larger.

#### How to Save a Document

Click File.

Click Save As.

Type in the name of your document.

Click Save.

You can click this icon at any point to save your work after you have given your document a name.

# **Changing Size of Font**

Highlight your writing.

Click on the number toolbar that is shown below.

Choose which size you would like your writing to be.

The higher the number, the larger your font will be.

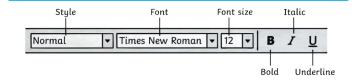

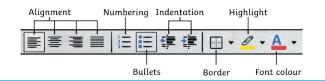

## How to Change the Font

The font is the name given to the style of text you are using.

To change your font, highlight your writing.

Highlight by left-clicking your mouse and dragging it along the writing you want to highlight.

Use this toolbar and click the drop down arrow. Choose which type of font you would like.

### Insert an Image

Click insert.

Click pictures – browse for the picture you would like.

Or

Click online pictures — type in the search bar what you would like a picture of. Click on the image.

Click insert.

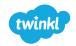

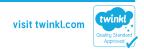